**P NUOVACOMAUTO** 

*PROCEDURA WHISTLEBLOWING ALLEGATO 2*

REV00 17/12/2023

# **PROCEDURA PER LA GESTIONE DELLE SEGNALAZIONI** *(WHISTLEBLOWING)*

# *ALLEGATO N. 2 Whistleblower Software*

**Nuova Comauto S.p.A.**

**a** Nuovacomauto

## *PROCEDURA WHISTLEBLOWING*

### *ALLEGATO 2*

REV00 17/12/2023

### **DESCRIZIONE DELLE MODALITA' DI INSERIMENTO DI UNA SEGNALAZIONE NEL WHISTLEBLOWER SOFTWARE**

#### *Modalità d'accesso*

Le segnalazioni potranno essere inviate tramite l'utilizzo dell'apposito canale interno, raggiungibile digitando il seguente URL:<https://whistleblowersoftware.com/secure/nuovacomauto> messo a disposizione da **Nuova Comauto S.p.A.**

Di seguito si indicano i passaggi necessari che l'utente segnalante dovrà seguire per poter finalizzare l'invio della segnalazione.

**NB**. Al fine di garantire la riservatezza dell'identità del segnalante, si consiglia di effettuare la segnalazione utilizzando un dispositivo che non sia in alcun modo riconducibile alla realtà aziendale (asset aziendali di **Nuova Comauto S.p.A.**) e di non utilizzare la connessione internet (via cavo o Wi-Fi) fornita dalla Società stessa. Inoltre, al fine di garantire maggiore protezione alla tua riservatezza si consiglia di utilizzare browser che abbiano impostazioni di sicurezza adeguate.

L'utente segnalante, una volta compiuto l'accesso tramite il link fornito da **Nuova Comauto S.p.A.**, si troverà nella pagina di segnalazione, nella quale potrà:

- Cambiare le opzioni di lingua;
- Leggere l'informativa privacy di **Nuova Comauto S.p.A.**, la procedura whistleblowing ed altre informazioni rilevanti;
- Creare una nuova segnalazione;
- Seguire segnalazioni precedenti.

La pagina di segnalazione è riportata qui sotto:

**P NUOVACOMAUTO** 

# *PROCEDURA WHISTLEBLOWING ALLEGATO 2*

REV00 17/12/2023

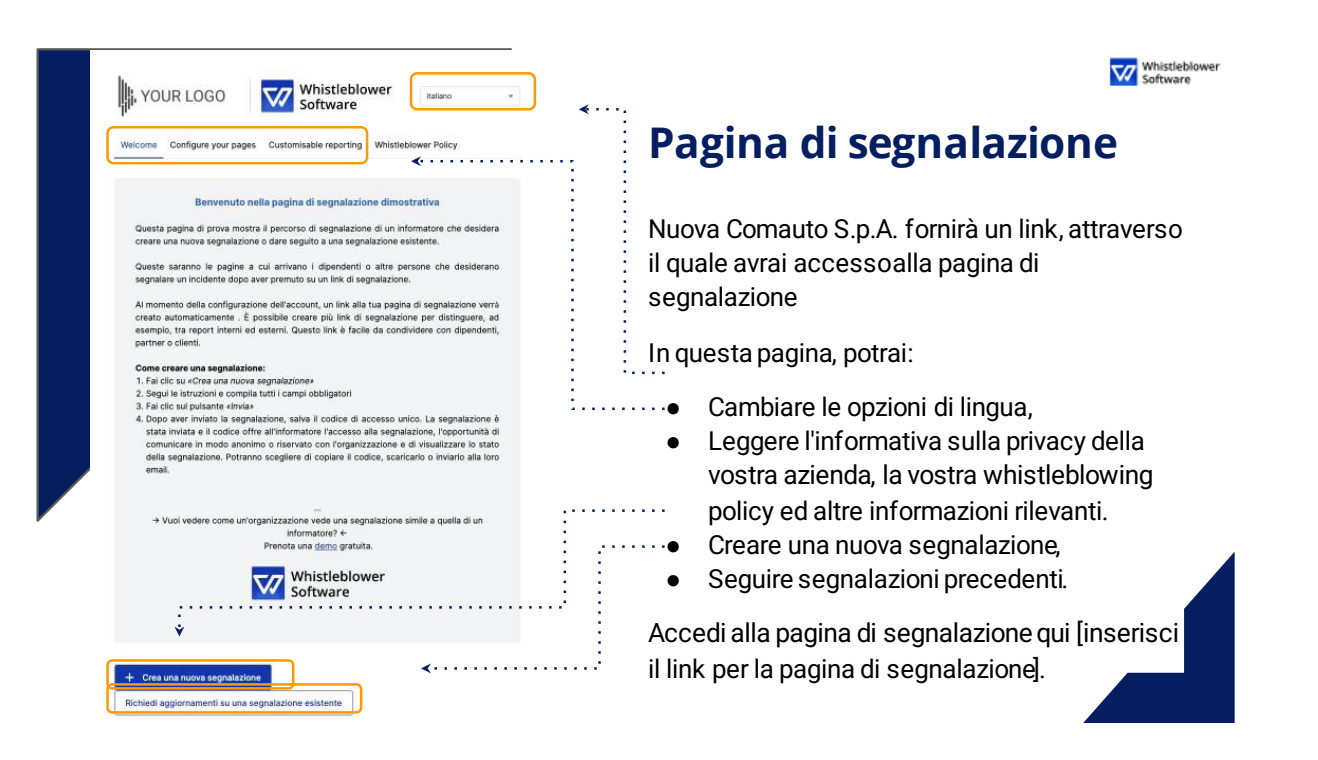

### *Invio di una segnalazione*

In particolare, per creare una nuova segnalazione, occorrerà osservare i seguenti passaggi:

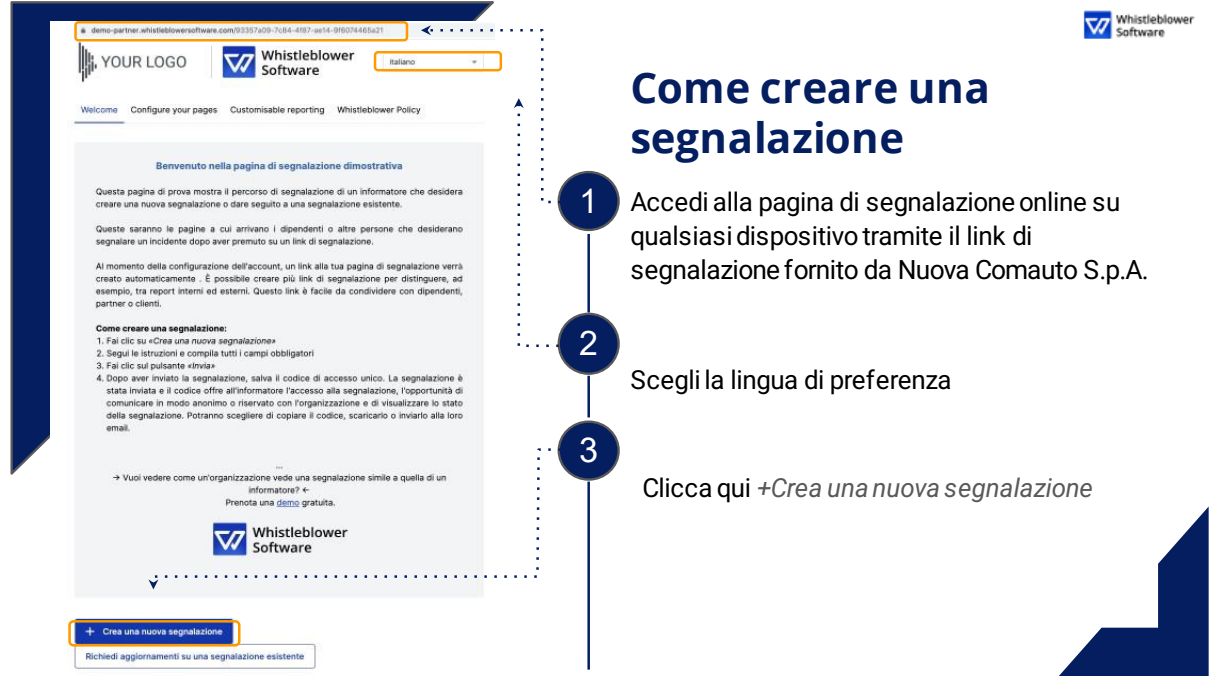

**P NUOVACOMAUTO** 

# *PROCEDURA WHISTLEBLOWING*

*ALLEGATO 2*

REV00 17/12/2023

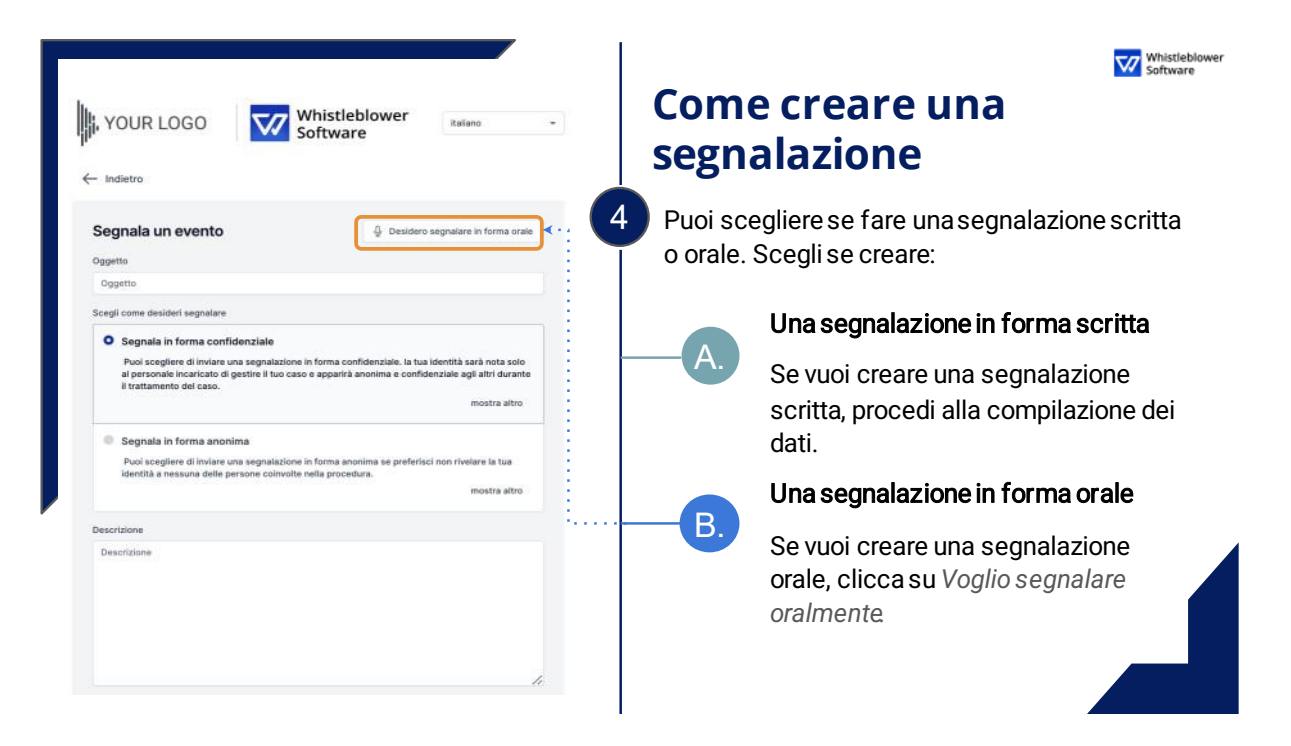

**N.B.** l'utente segnalante potrà preventivamente scegliere di inviare una segnalazione in forma confidenziale qualora voglia che la sua identità possa essere nota soltanto alla SGS oppure in forma anonima qualora intenda mantenere l'assoluto anonimato nei confronti di tutti i soggetti coinvolti nella procedura.

### *A. Modalità di invio di una Segnalazione in forma Scritta:*

Per effettuare una nuova segnalazione in forma scritta l'utente segnalante dovrà procedere alla compilazione dei dati richiesti, indicando l'oggetto della segnalazione, descrivendo dettagliatamente il soggetto della stessa e selezionando la categoria che meglio si addice all'oggetto della segnalazione. È anche possibile allegare documenti in diversi formati (esempio: PDF, video, immagini) a supporto dei dati inseriti.

Di seguito vengono riportate le pagine del software relative ai passaggi da seguire per l'invio di una segnalazione in forma scritta:

**P NUOVACOMAUTO** 

# *PROCEDURA WHISTLEBLOWING*

*ALLEGATO 2*

REV00 17/12/2023

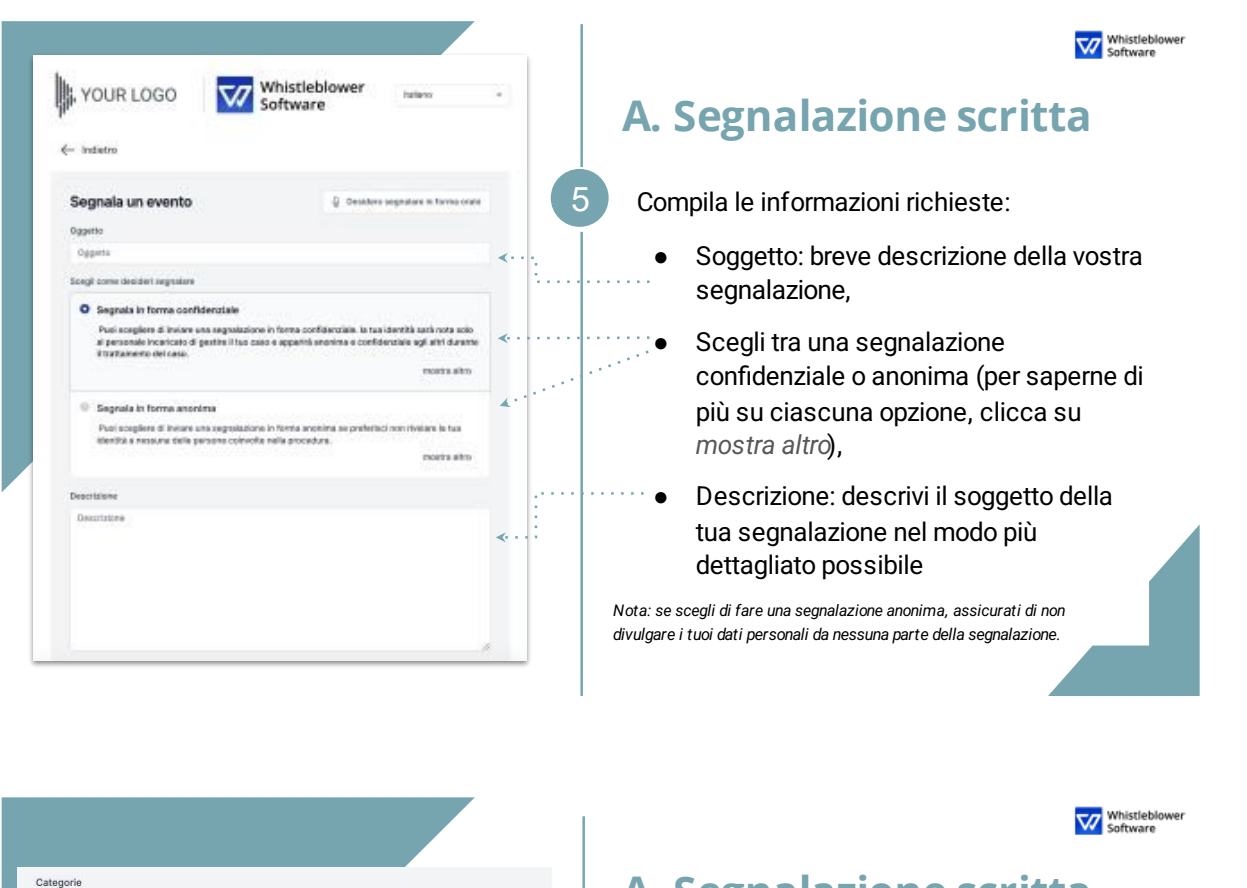

**A. Segnalazione scritta** What is your name? Categoria: scegli la categoria che meglio  $\bullet$ .<br>What is your phone number? (Facoltativo descrive il tipo di evento segnalato What is your email? (Facoltativo Ulteriori domande: altre domande  $\bullet$ potrebbero essere necessarie o opzionali per completare la segnalazione, p.es. Le  $\Delta$  $\overline{a}$ tue informazioni di contatto Documenti: è possibile caricare diversi  $\bullet$  $\sim$ Carica fil formati p.es. PDF, immagini, video. le fino a 100M  $\bullet$ Nota: ogni traccia di Metadata è automaticamente rimossa. 6 Clicca su *Invia* una volta completata la tua segnalazione

### *B. Modalità di invio di una Segnalazione in forma Orale:*

Per effettuare una segnalazione in forma orale, l'utente segnalante dovrà cliccare sul pulsante *"Desidero segnalare in forma orale"*. La sua voce verrà modificata e oscurata durante la registrazione quindi tale segnalazione è da ritenersi anonima. Si ricorda che l'anonimato consiste nell'impossibilità da parte del

**P NUOVACOMAUTO** 

Clicca su *Registra audio*,

# *PROCEDURA WHISTLEBLOWING ALLEGATO 2*

REV00 17/12/2023

Titolare del trattamento di poter identificare il soggetto segnalante. Per poter garantire tale modalità di segnalazione si raccomanda di prendere visione della procedura aziendale nella sezione "segnalazione anonima".

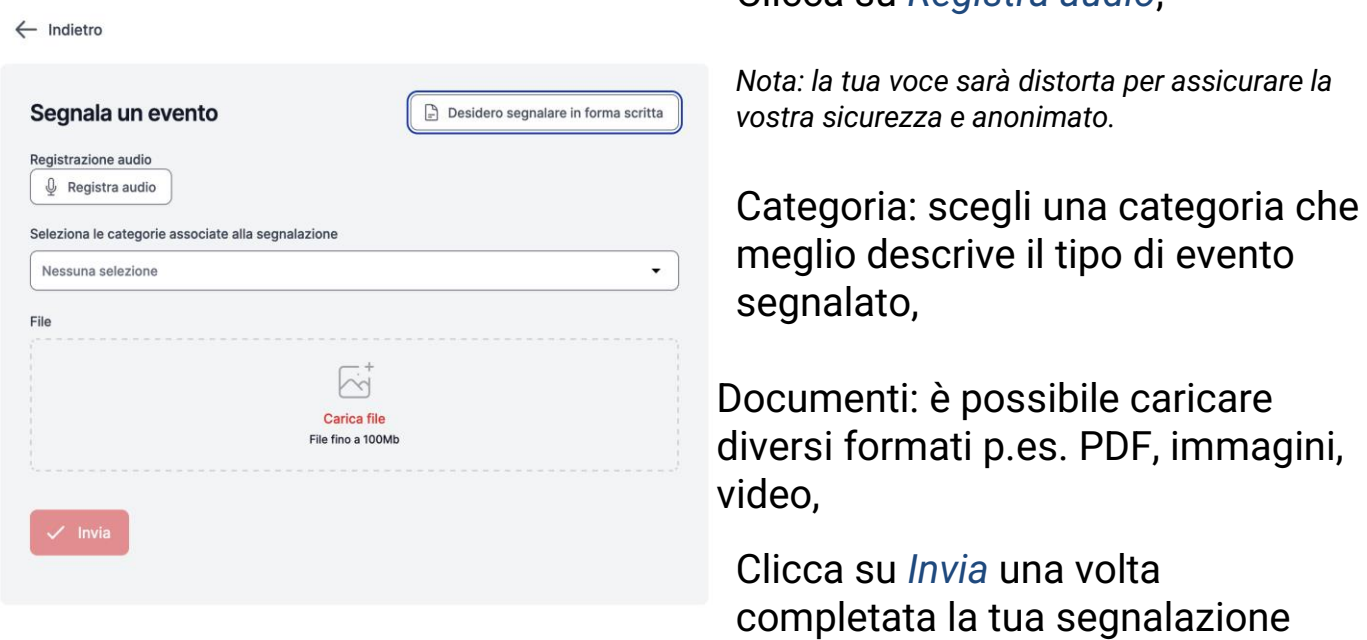

#### *Invio segnalazione:*

Premendo su *"Invia segnalazione"*, il sistema restituirà un codice di accesso la **password** utile a monitorare lo stato di avanzamento della segnalazione.

(**NB.** La custodia della password è a cura dell'utente segnalante, si suggerisce di conservarlo in luoghi sicuri, fuori dai sistemi aziendali. In caso di smarrimento della password non sarà più possibile accedere alla specifica segnalazione e l'utente dovrà inviare una nuova segnalazione).

**& NUOVACOMAUTO** 

# *PROCEDURA WHISTLEBLOWING*

*ALLEGATO 2*

REV00 17/12/2023

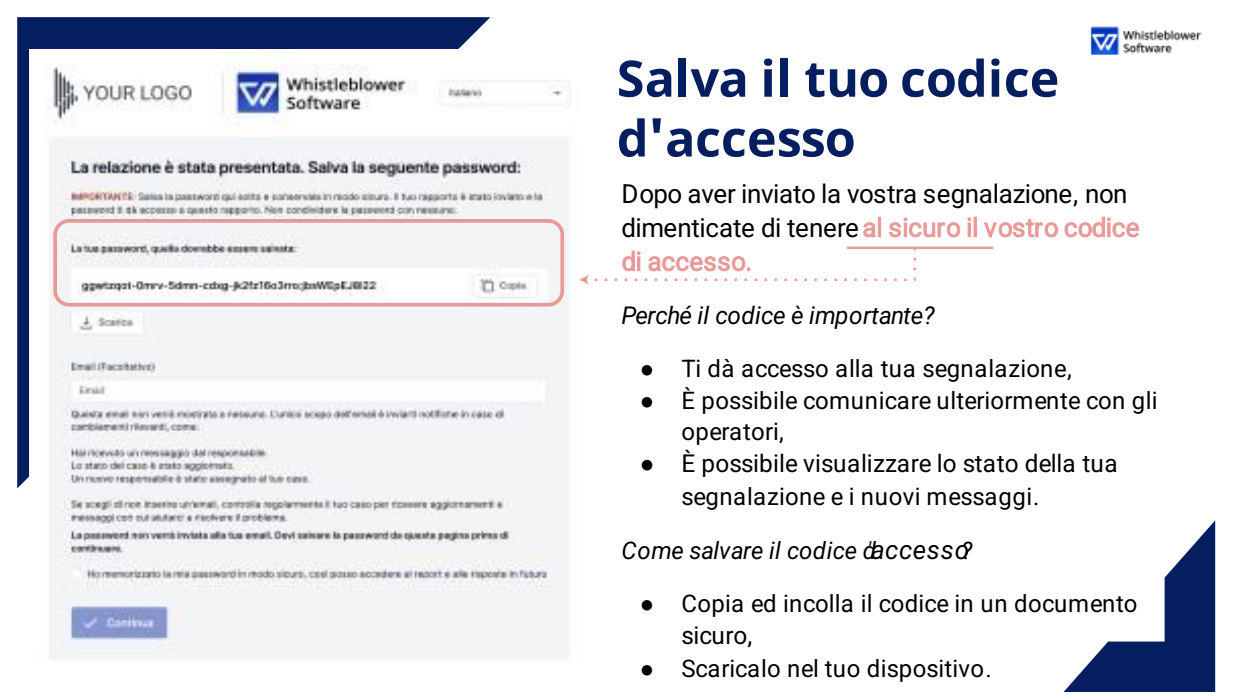

#### *Follow up della segnalazione:*

Per consultare lo stato di avanzamento della segnalazione, l'utente segnalatore dovrà inserire la password ricevuta nella sezione *"Follow up della segnalazione esistente"* nella pagina di segnalazione e cliccare su *"Vai alla segnalazione"*.

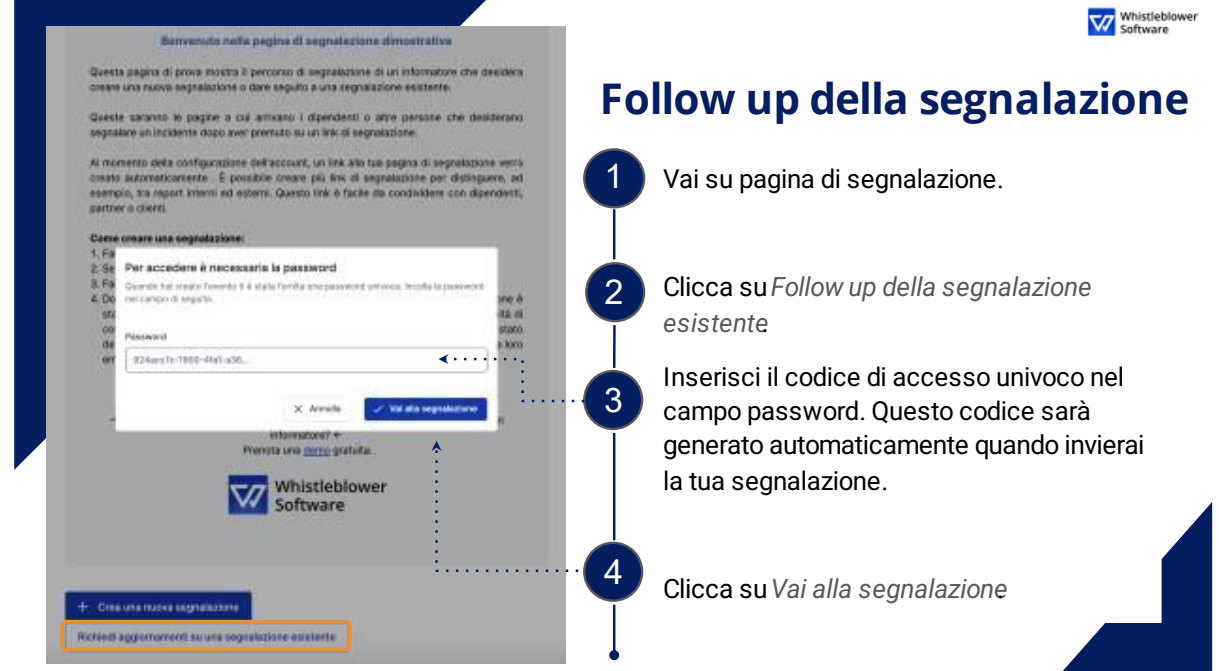

A questo punto l'utente segnalante può effettuare una panoramica della segnalazione inviata:

**P NUOVACOMAUTO** 

### *PROCEDURA WHISTLEBLOWING*

### *ALLEGATO 2*

REV00 17/12/2023

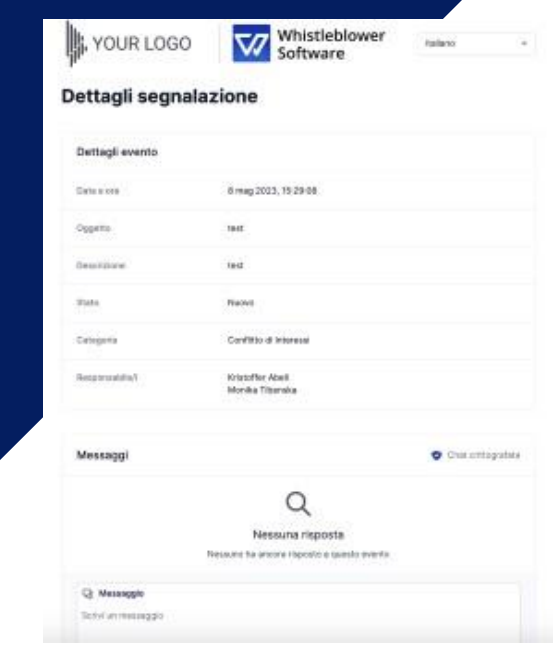

Whistleblo<br>Software

### **Panoramica della tua segnalazione**

Ora hai accesso ad una pagina con i dettagli della tua segnalazione

#### In questa pagina puoi:

- Vedere la segnalazione completa,
- Verificare lo stato della segnalazione,
- Vedere chi sono gli operatori del caso che si occupano dell'evento segnalato,
- · Leggere messaggi scritti dagli operatori del caso.
- Mandare ulteriori informazioni inviando messaggi o documenti di followup.

L'utente segnalante potrebbe a questo punto decidere di optare per la condivisione di ulteriori dettagli inerenti la segnalazione precedentemente trasmessa. In tal caso, potrà scrivere un messaggio nell'apposita sezione, aggiungere nuovi documenti cliccando sul tasto *"Carica file"* oppure, qualora decida di ricorrere alla forma orale, registrare un messaggio cliccando sul tasto *"Registra audio*". Al termine di queste operazioni, per inoltrare i nuovi dettagli alla SGS, dovrà premere il pulsante *"Invio"*.

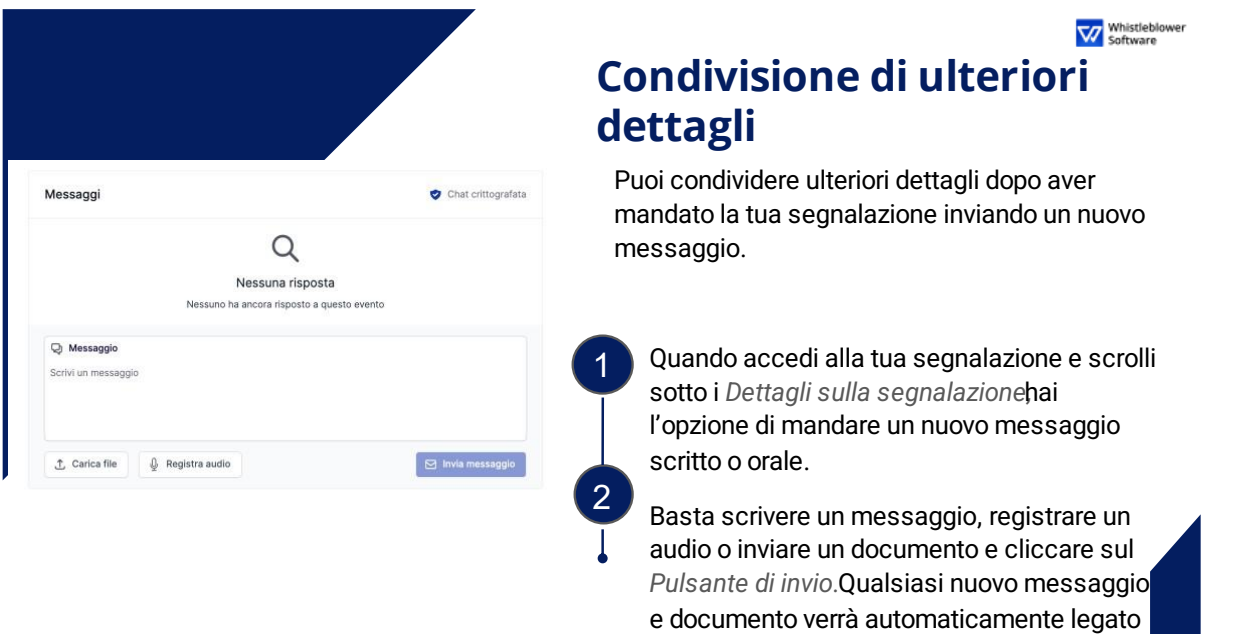

alla segnalazione esistente.